## **212 Software™ CCR Data Alignment Tools User Guide**

By 212Software, LLC Clearwater, Florida

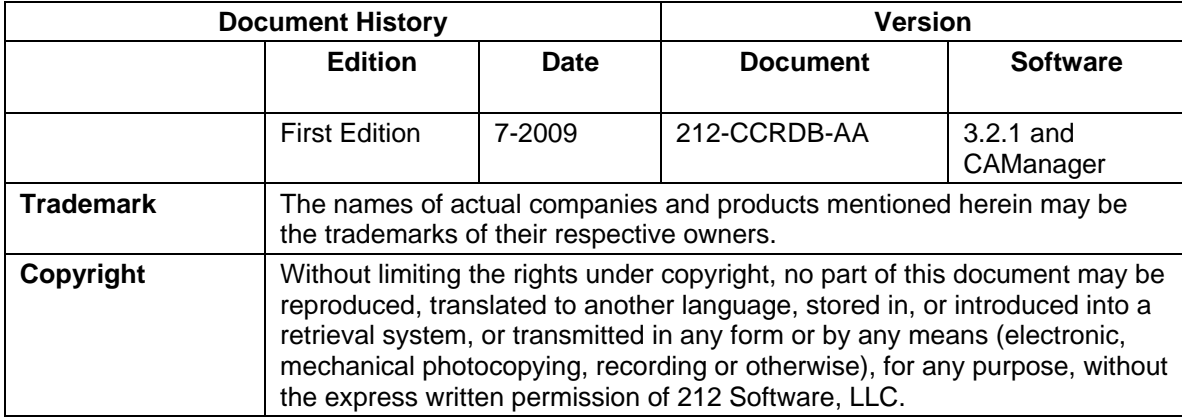

Unless otherwise noted, the example companies, organizations, products, domain names, e-mail addresses, logos, people, places and events depicted herein are fictitious, and no association with any real company, organization, product, domain name, e-mail address, logos, person, place and event is intended or should be inferred.

Copyright © 2009 – 212 Software, LLC, Printed in the United States of America.

## **Disclaimer**

This guide is provided by 212 Software, LLC as a reference and help tool for using the CCR Data Alignment Tools. Illustrations used in this guide may display screens with modules, features, and or functions that may not be part of the TOPS 2000v3.2.1™ or CAManager version you are currently running or available as add-ons or as plug-ins to an interface to third party products. Additionally, the most recent updates may not be reflected in this guide.

It is neither the intent nor purpose of 212 Software, LLC, to provide accounting, wage, or tax advice. For specific information regarding accounting methods, procedures, tax rates, deductions, or earnings calculation speak to your company accountant or contact the appropriate Federal or State agency.

It is also assumed that the user of this guide is familiar with basic windows functionality and navigation tools. Refer questions regarding the use of Windows Explorer to your system administrator.

## **CCR DATA ALIGNMENT TOOLS**

When you print the CCR History Report, and you select the *Show Notes* print option which includes the Notes and the Action to Resolve comments (see examples below), but the report does not include this information your data maybe misaligned.

The CCR Data Alignment Tools is part of the Database Checker Utility. It was developed to ensure your CCR History Report prints correctly. It is installed through a standard TOPS program update via the Internet Updater.

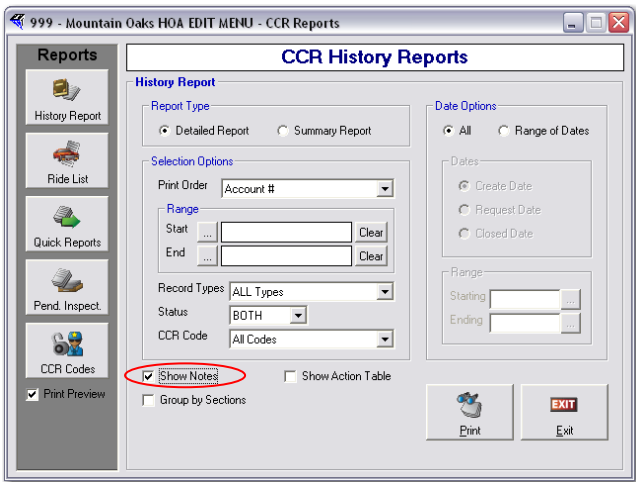

Example of CCR History Report missing Notes and Action to Resolve comments.

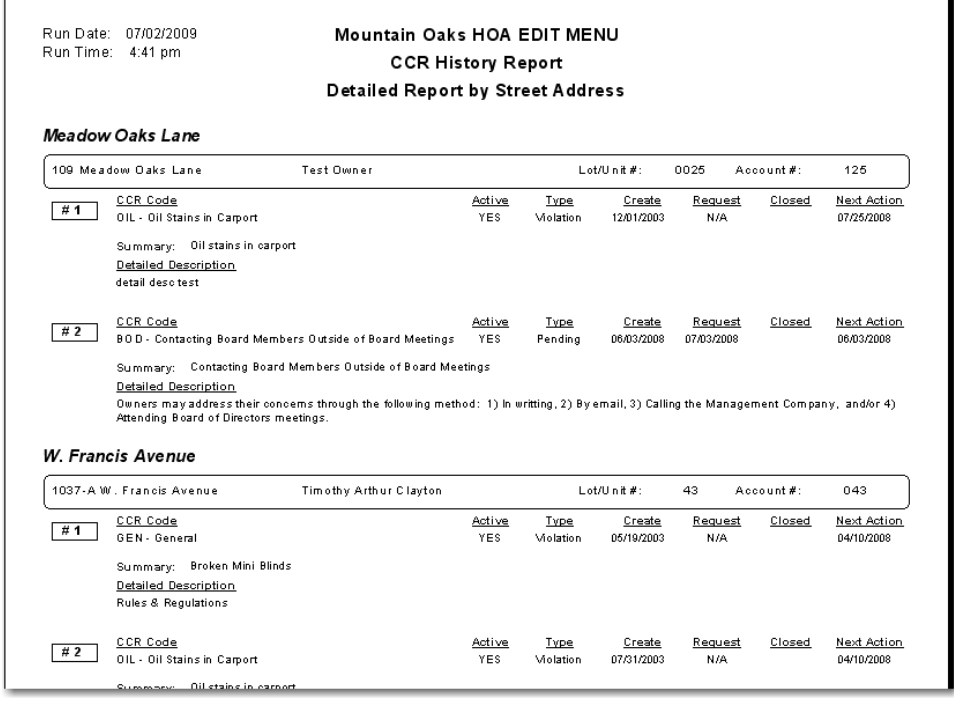

An Example of the CCR History with Notes and Action to Resolve Comments.

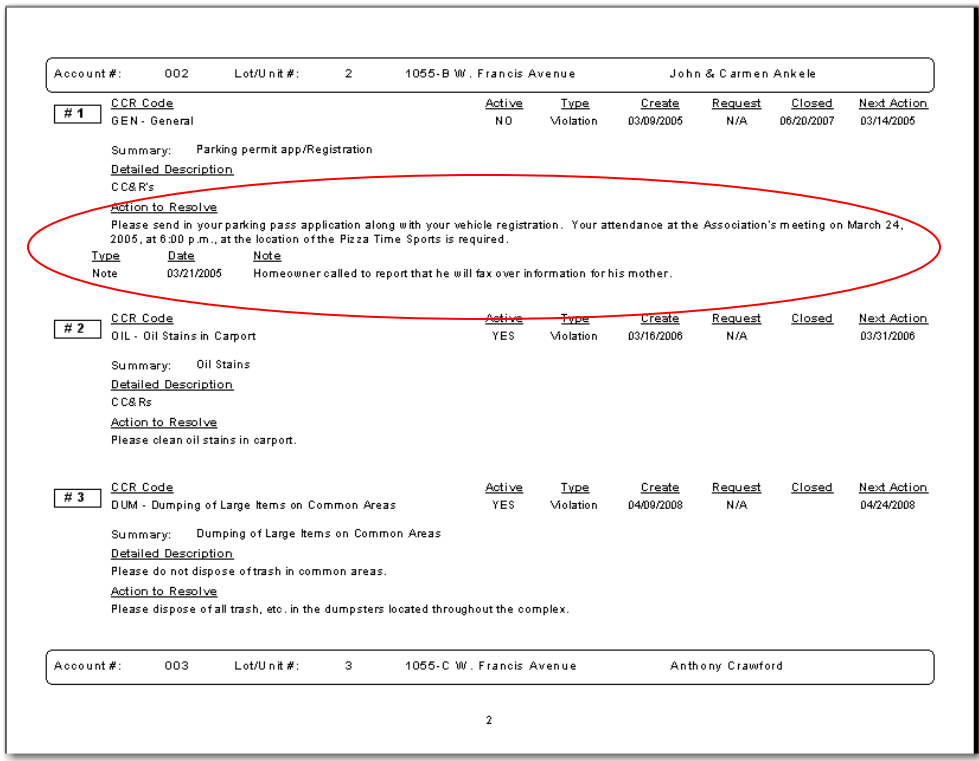

## *RUNNING THE CCR DATABASE CHECKER UTILITY*

Before you run the CCR Database Checker Utility, as with any program utility confirm you have current backups of all your communities.

To begin, ALL users must be out of TOPS. From your desktop:

- 1. Click Start on your Window® taskbar.
- 2. Click Programs.

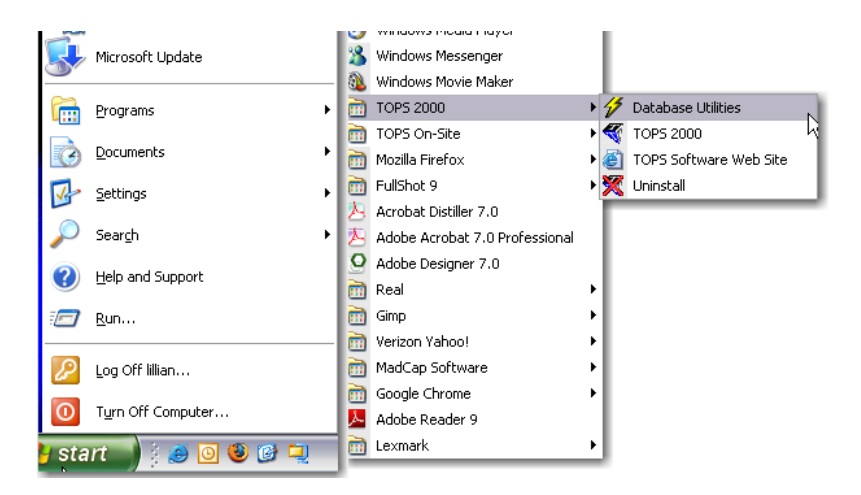

- 3. Select TOPS 2000 from the drop down menu.
- 4. Select Database Utilities from the TOPS 2000 drop down menu.
- 5. The Database Utilities window appears.

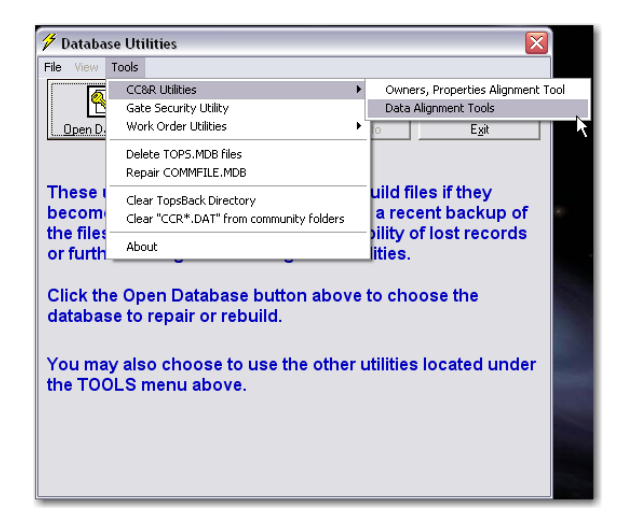

- 6. Click **Tools** on the menu bar.
- 7. Click the **About** option and verify that the Database Utility is version 1.2.2.

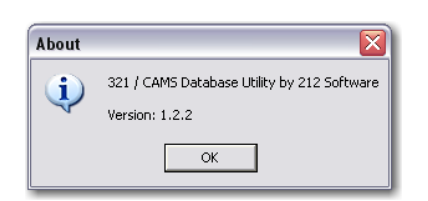

- 8. Click OK.
- 9. Click Tools again.
- 10. Select CC&R Utilities from the Tools drop down menu.
- 11. Select Data Alignment Tools from the CC&R Utilities drop down menu.
- 12. The CC&R Data Alignment Tools window appears.

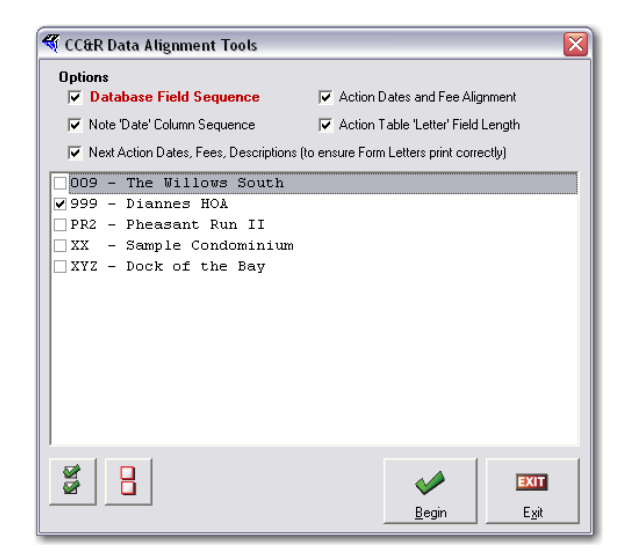

- 13. All the default options have been predefined, leave them check-marked.
- 14. All the communities are check-marked by default. If a community's CC&R Reports are printing correctly then Click the checkbox to deselect that community.
- 15. Click Begin.
- 16. As the Alignment Tools begins the process a progress bar appears.

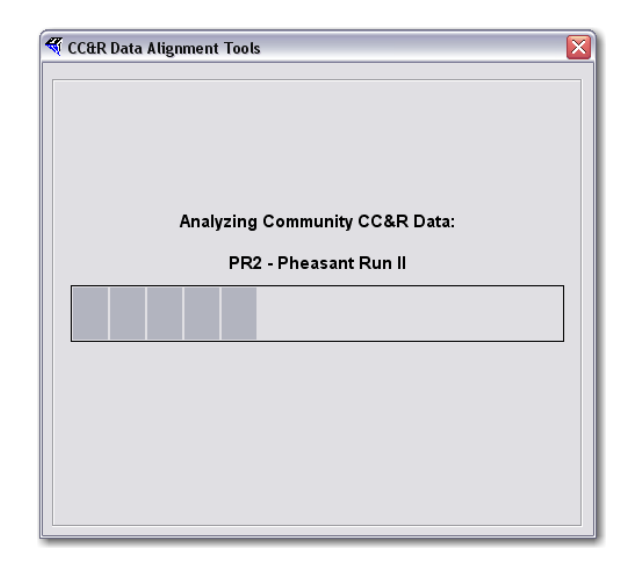

17. When the alignment is complete the following dialog box appears.

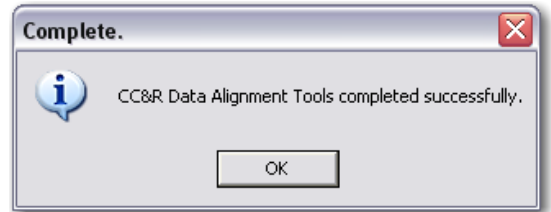

- 18. Click OK.
- 19. You are returned to the CC&R Data Alignment Tools window.
- 20. Select another community to process or Click Exit.
- 21. You are returned to the Database Utilities window.
- 22. Click Exit to quit Database Utilities.

Open the TOPS CC&R Module and print the CC&R History Report to validate the data alignment was corrected and the report now includes Notes and Action to Resolve comments.